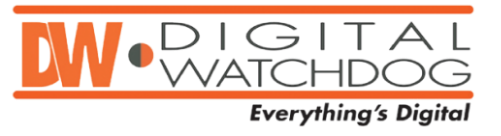

# **Subject: Hot Keys for DW Spectrum**

Below is a complete list of all the hot key shortcuts available on the DW Spectrum software. These shortcuts simplify User Experience make any interaction with the software faster and more intuitive.

#### **SCENE CONTROLS**

**Create New Layout/Close Layout** – use Tab Navigator or Main Menu or CTRL+T/CTRL+W.

**Open Saved Layout**:

- select layout in Tree and press Enter
- use layout's Context Menu in Tree
- drag and drop layout on Scene
- drag and drop layout on Tab Navigator to open It in new tab or in new window
- a layout can be opened In new tab or in new window

#### **Add Item(s) to Layout on Scene:**

- $\bullet$  select item(s) in Tree and drag them on Scene
- double-click on an item in Tree (single)
- select item(s) in Tree and use Context Menu
- item(s) can be opened In new tab or in new window
- open sever on scene to see its status graphs
- Use Context Menu on Scene or CTRL+O

**Remove Item(s) from Layout on Scene** – Item's Context Menu or DEL

**Fit Videos in View** - double click on background (use Context Menu on background)

**Toggle Show/Hide Side Panels** – F11 (or ESC to show panels back) or Panels' Context Menus or

**Move the Whole Scene** – right click and drag (ALT + Arrows)

**Zoom the Whole Scene** – mouse wheel (+/- keys)

**Video Spacing** – CTRL + mouse wheel (Context Menu)

**Change Cells' Aspect Ratio** – Scene's Context Menu

**Save Layout** – Scene's Context Menu or CTRL + S (or CTRL + ALT + S to save as…)

**Start Tour** – Scene's Context Menu or ALT + T

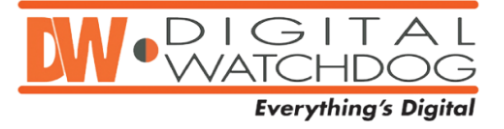

# **VIDEO CONTROLS**

**Select Item** – click (blue frame indicates the selected one) **Change Selection –** Arrow keys (also work in fullscreen) **Multi Select** – mouse drag (or CTRL + click or drag) **Move/Swap Selected Item(s)** – drag and drop (between HD Witness instances as well) **Zoom** – mouse wheel  $(+/-$  keys) **Resize** – click and pull an Item's corner **Duplicate Item(s)** – CTRL + Drag'n'Drop (between HD Witness instances as well) **Toggle Fullscreen for Item** – double click (Enter) or Item's Context Menu **Show/Hide Item's Info** - Item's Context Menu or  $\mathbf{I}$  icon or Alt + I (available for several Items)

**Take Screenshot** – Item's Context Menu or Alt + S **Rotate**:

- **fine** use  $\bullet$  (ALT + click and drag)
- **coarse** hold CTRL while performing fine rotation
- **90 or 180 degrees**  use Context Menu

#### **PTZ**:

- $\bullet$  use  $\bullet$  to open PTZ Control
- use Red Arrow to move Camera
- use  $\Box$  and  $\Box$  to zoom Camera

#### **SMART MOTION SEARCH**

#### **Select Region to Search Motion on**:

- use  $\overline{P}$  on an item and draw the region or GTRL + G (can be applied to several Items)
- hold SHIFT and draw the region hold CTRL to add a region
- Click and Hold to clear Selected Region(s) or use Context Menu

# **Smart Motion Search Tips**

- timeline navigation will be applied to motion chunks only (in red)
- do not forget to set Motion Mask in Camera Settings
- use  $P$  again to switch off Smart Motion Search (or click and hold on an item)

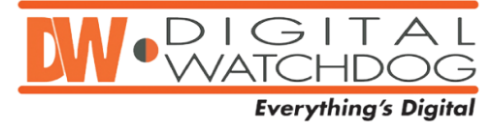

## **PLAYBACK CONTROLS**

**FF/Rew** – use Speed Slider above Play Buttons (or mouse wheel on Speed Slider) or:

- Z/X for Previous/Next Recorded Chunk
- CTRL + Left/CTRL + Right for Speed down/up or Previous/Next Frame (when paused)
- Space for toggle Play/Pause

**Adjust Volume –** Volume Slider (CTRL + up/down arrows or mouse wheel on Volume Slider). Move or  $\mathbb{R}^3$  for toggle Mute

#### **NAVIGATION**

#### **Displaying Archive**

- **recorded chunks** green
- **motion chunks** red
- if several items are opened, chunks are combined on the bottom line, selected item's chunks are on the upper line

**Go to Position** – click on Time Line or click-and-drag Slider on Time Line.

Use **THAB** to show/hide thumbnails (resize Time Line by pulling its upper edge)

Last minute of an archive is not allowed for navigation and Thumbnails **Zoom Time Scale**:

- mouse wheel on Time Line
- double click on bottom scroll bar to full zoom out
- **switch to live** –
- **toggle cameras sync'd to same time** select an item and press **SYNG**

#### **Calendar Search**

- use CAL or Playback Panel's Context Menu to toggle open/close Calendar Search
- green cells indicate recorded dates
- blue frame indicates displayed dates
- click on a cell to zoom to the selected date
- CTRL + click on a cell add a date to selection

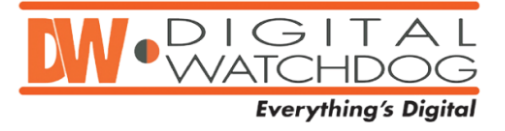

#### **EXPORT VIDEOS/PREVIEW SEARCH**

**Select an item to export video from** - click on an item **Select ranges:**

- set start/end range for export -right click and drag or use Time Line Context Menu ("[" and "]" shortcuts)
- **resize the selected region** by dragging edges
- **clear the selected region** using Context Menu

Use Context Menu for **Export** or **Preview Search Export Tips:**

- **export the same time video from another camera** click on another item
- the video exported will be displayed in Tree
- videos exported from cameras are signed by Watermark
- local files' contents can be exported as well

#### **PREVIEW SEARCH**

**Select an item to export video from** - click on an item **Select ranges** – same as Export Use Context Menu for **Preview Search Thumbnail Search Tips:**

- Preview Search is displayed on another layout(tab)
- it is possible to play back any item on Preview Search layout
- items cannot be removed from Preview Search layout
- Preview Search is allowed for local files as well

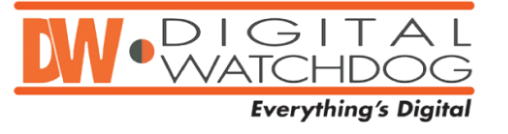

## **TREE**

**Manage users (administrator only)** – use Context Menu **Manage users' layouts (administrator only)** – use Context Menu or drag and drop layouts within Tree **Drag'n'Drop within Tree**:

- drag'n'drop cameras to a layout in order to add them to this layout
- drag'n'drop a layout to a user in order to assign it to this user (layout will be copied)
- drag'n'drop cameras to another server

#### **Multi Selection**:

- $\bullet$  Select an item click
- Select multiple items SHIFT+ click
- $\bullet$  Add an item to selection CTRL + click

#### **Setup cameras and servers**:

- use Context Menu to open camera(s) or server settings
- same parameters can be applied to several cameras (recording schedule etc.)
- don't close Properties, just click on another camera/server to set its parameters

**Delete object(s) from Tree (offline cameras, offline servers, users, layouts)** – Tree's Context Menu or **DEL**.

#### **SEARCH IN TREE**

**Results types** – default is 'Any Type', use drop down selector to choose type (cameras, video files or images) **Search Terms**:

- enter search terms into 'Search' box
- it is possible to search cameras by MAC or IP
- results are displayed in real time as terms are entered (at list 3 chars)
- to show results for less than 3 chars use Enter
- search results are added to the current layout
- use '+' between terms to add a search criteria
- use '\' between terms to remove a search criteria

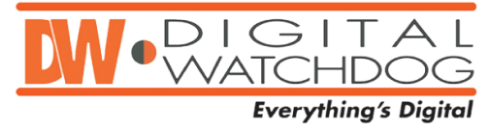

# **MISCELLANEOUS**

**Open a new HD Witness window** - Tree Menu or Ctrl + N **Main Menu / System Settings –** click HD Witness Logo in the upper left corner

**Connect to a Server** – Main Menu or  $\bigoplus$  icon

**Start/Stop Panic Recording - PANIC** icon or CTRL + P

**Start/Stop Screen Recording - @**icon or Main Menu or ALT + R **Fullscreen/Windowed Mode** – Main Menu or **Music CTRL + Enter About Screen** – Main Menu of F1 **Context Help –** click on **?** and then on the desired element